# **Практическая работа № 13**

## **Тема:** «**Работа в Microsoft Office 2010**»

**Цель работы:** получить навыки профессиональной работы в документах.

**Задание 1: Изучить материал на практике**

**Практика: 1.Как создать свой стиль в oWоrd 2010**

**Для чего нужны стили в Word 2010?**

Представьте себе большой документ, в котором Вы работаете и в нем пару десятков заголовков и вдруг в конце Вам захотелось изменить все заголовки, например, с черного жирного, на синий курсив.

Как обычно в процессе изменения будут пропущены 2-3 заголовка и придется распечатывать документ несколько раз, находя и изменяя все ошибки, а ведь на самом деле как было бы просто создать **стиль заголовка** и если нужно, поменять настройки этого стиля.

#### **1. Создадим свой стиль текста**

У каждого объекта есть свой стиль – у линий, фигур, текста и т.п., но мы попробуем создать стиль для текста и начнем с того, что напечатав строку текста, выделим ее. Как создать свой стиль в word 2010

Теперь выбираем шрифт для текста, начертание, размер, отступы, подчеркивания.

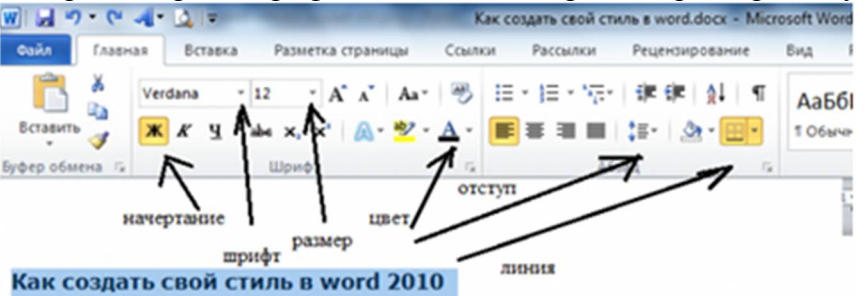

И в завершении сохраняем стиль. На закладке "Главная",

разворачиваем стили и нажимаем «Сохранить выделенный фрагмент как новый экспресс-стиль».

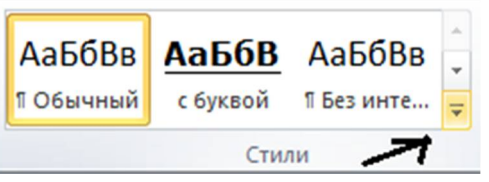

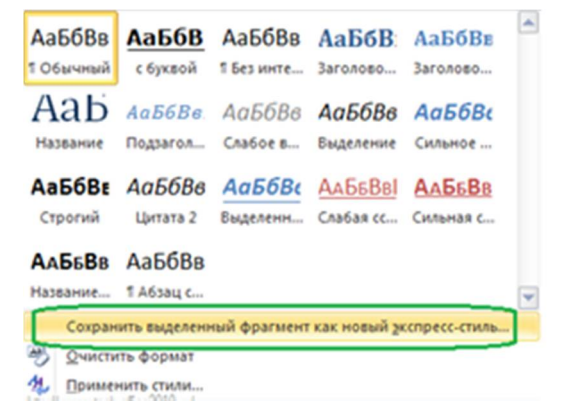

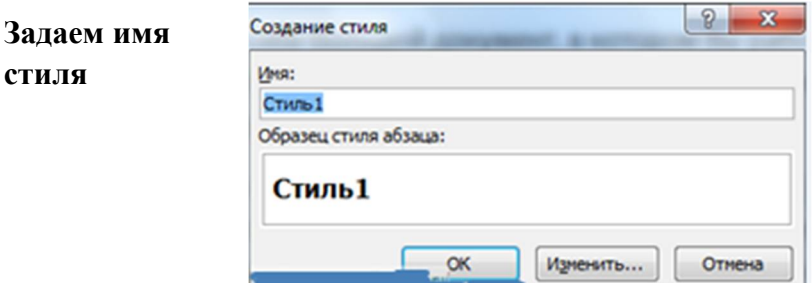

И теперь выделив следующий заголовок, мы можем применить к нему уже созданный стиль.

1

#### **2. Изменим стиль**

Выберем в окне стилей созданный нами стиль, нажимаем правой кнопкой мыши и выбираем «Изменить». Вы увидите окно, с кнопкой «Формат»

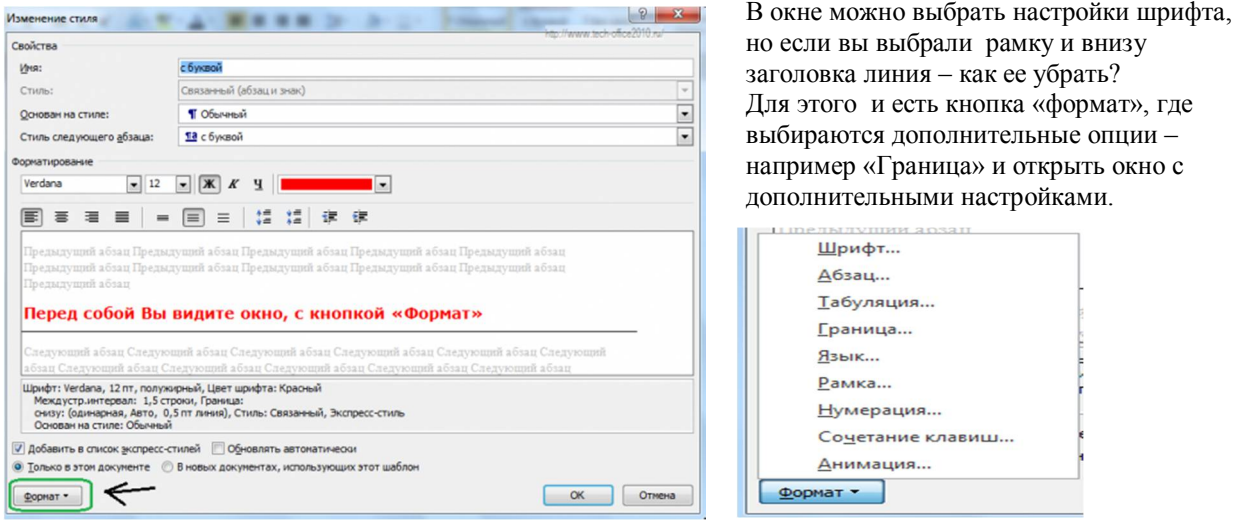

### **Практика: 2. Автозамена в Word 2010**

Для автоматического исправления ошибок существует инструмент «Автозамена».

Если мы печатаем с ошибкой некоторые слова, Word может их исправлять.

На исправление таких ошибок может уходить много времени.

Word может нам упростить задачу, отслеживая со словарем ошибочные слова и заменяя их на правильные.

Словарь наших ошибок мы можем пополнять сами. Начинаем работу с инструментом Автозамена.

1. Заходит на закладку «Рецензирование», находим кнопку «Язык» и нажимаем на нее.

2. Далее выбираем в меню команду «Языковые параметры».

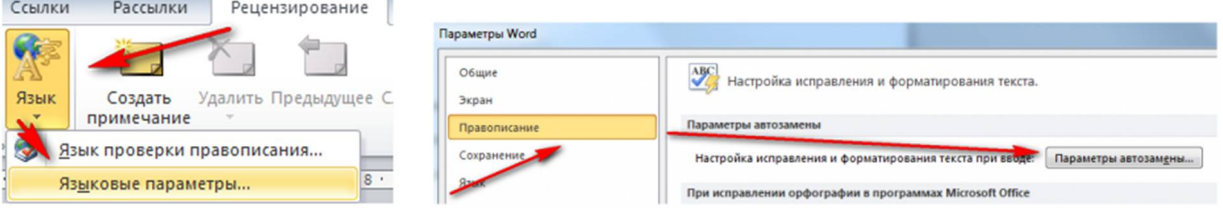

3. В окне «Параметры Word» переходим в раздел «Правописание» и нажимаем кнопку «Параметры автозамены».

4. Переходим на закладку «Автозамена» и вписываем слово с ошибкой в поле «Заменить» и правильное слово в поле «На», а затем нажимаем кнопку «Добавить»

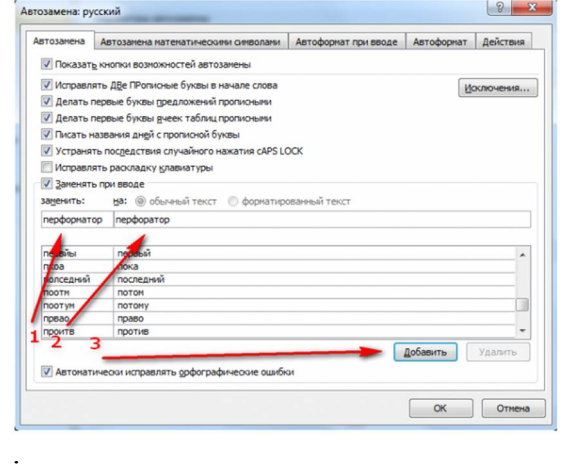

5. Теперь когда мы будем печатать в Word слово с ошибкой, оно после нажатия на пробел будет исправлено.

2

**Задание 2.** Найдите на диске **D** в папке **Для студентов** папку: **КАРТИНКИ для практической №12** и выберете **Документ для Практической работы №13** и напечатайте его в своём документе: Создайте свой уникальный стиль, предварительно проверив текст на ошибки.

**Результат показать преподавателю)))**